## HACER COPIA SEGURIDAD POR USB PS4 (BRICONSOLA)

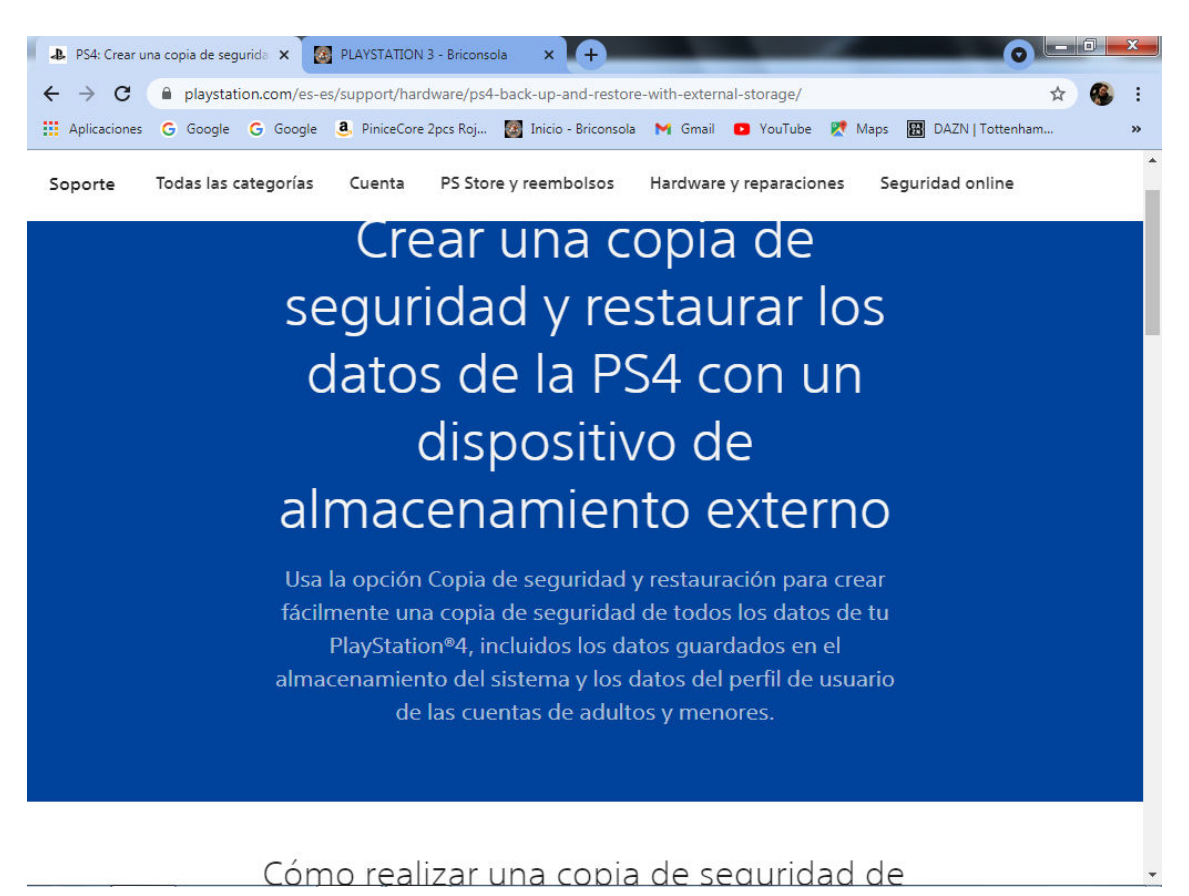

## Cómo realizar una copia de seguridad de los datos de tu PlayStation®4.

Para crear una copia de seguridad necesitas un dispositivo de almacenamiento externo con formato FAT32 o exFAT que tenga al menos el doble de espacio que el disco duro de PS4™. Si no hay suficiente espacio para realizar una copia de seguridad de todo el contenido del disco duro, puedes optar por no copiar los datos de las aplicaciones.

- 01 Es importante que sincronices tus trofeos primero, ya que no se incluyen en la copia de seguridad. Ve a Trofeos, pulsa el botón OPTIONS y selecciona Sincronizar trofeos con PSN.
- no Introduce el dispositivo de almacenamiento externo que desees usar para la copia de seguridad en uno de los puertos USB de la PS4™.
- ng Ve a Ajustes > Sistema > Copia de seguridad y restauración.
- 04 Selecciona Crear copia de seguridad.
- 05 Confirma los datos que quieres copiar. Es importante crear una copia de seguridad de los datos guardados para evitar perder el progreso de los juegos al sustituir el disco duro.
- OG Aparecerá una barra de progreso con el estado actual de la copia de seguridad. Puedes cancelarla en cualquier momento.
- 07 En la siguiente pantalla puedes personalizar el nombre de la copia de seguridad. Una vez finalizada, selecciona Crear copia de seguridad y pulsa el botón X.
- 08 Extrae el dispositivo de almacenamiento externo del sistema PS4™.

## Cómo restaurar los datos de PlayStation<sup>®4</sup>

- 01 Ve a Ajustes > Sistema > Copia de seguridad y restauración.
- 02 Introduce el dispositivo de almacenamiento externo con la copia de seguridad en uno de los puertos USB de PS4™.
- 03 Selecciona Restaurar PS4.
- na Selecciona el archivo de la copia de seguridad que quieres restaurar.
- 05 Aparecerá una pantalla que te indicará que el sistema se reiniciará e inicializará tanto si se ha completado el proceso de copia como si no. Selecciona Sí para continuar.

Los datos de tu PS4 se habrán restaurado satisfactoriamente en tu sistema.